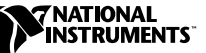

# **APPLICATION BUILDER LABVIEW ™**

#### **Version 6.0**

L'Application Builder LabVIEW est un module additionel que vous pouvez utiliser pour créer des exécutables et des bibliothèques partagées (DLL) avec LabVIEW. De plus, vous pouvez distribuer ces programmes et bibliothèques partagées sans le logiciel de développement LabVIEW. Reportez-vous à l'*Accord de licence du logiciel LabVIEW* en ce qui concerne les licences exigées pour distribuer des exécutables.

Ces notes d'information contiennent des instructions d'installation et décrivent les configurations système nécessaires pour les applications créées avec cette version de l'Application Builder. Vous devez utiliser l'Application Builder 6.0 avec LabVIEW 6.0.

# **Contenu**

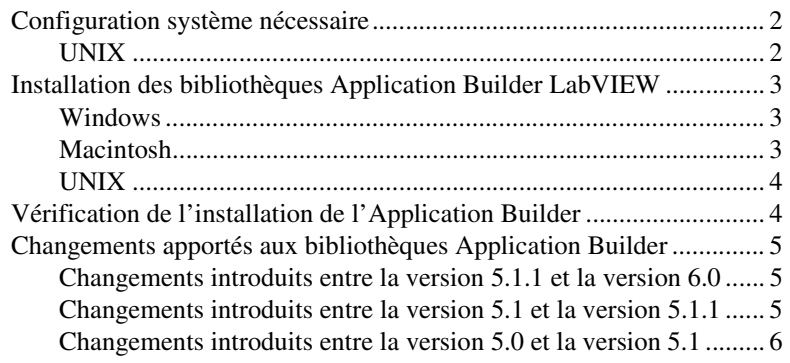

LabVIEW™, National Instruments™ et ni.com™ sont des marques déposées de National Instruments Corporation. Les produits et noms de sociétés cités sont des marques de leur propriétaires respectifs.

### <span id="page-1-0"></span>**Configuration système nécessaire**

Les applications et les bibliothèques partagées que vous créez avec l'Application Builder exigent approximativement la même configuration que le système de développement LabVIEW. Les besoins en mémoire dépendent de la taille de votre application ou de votre bibliothèque partagée. En général, les applications et les bibliothèques partagées ont besoin d'une quantité de mémoire environ égale à celle qui est nécessaire pour exécuter les VIs dans le système de développement.

Les applications et les bibliothèques partagées de LabVIEW utilisent un répertoire pour stocker des fichiers temporaires. Certains fichiers temporaires ont une taille importante et il est préférable de disposer de plusieurs méga-octets d'espace disque pour ce répertoire temporaire. Vous pouvez afficher ou changer le répertoire temporaire en sélectionnant **Outils»Options**.

En cas d'interruption inopinée de l'application ou de la bibliothèque partagée, il est possible qu'il reste des fichiers dans le répertoire temporaire. Supprimez les anciens fichiers pour éviter d'utiliser de l'espace disque.

#### <span id="page-1-1"></span>**UNIX**

Les applications et les bibliothèques partagées de LabVIEW qui affichent des faces-avant requièrent un serveur X System Windows, comme OpenWindows 3, HP-VUE ou X11R6. Ces applications et bibliothèques partagées n'ont pas besoin d'interface utilisateur graphique spécifique (GUI), telle que Motif ou OpenLook, vu que LabVIEW utilise Xlib pour créer sa propre interface utilisateur graphique.

L'Application Builder LabVIEW pour Sun fonctionne sous Solaris 2.5.1 ou version plus récente. LabVIEW pour HP-UX fonctionne sur les ordinateurs Hewlett-Packard Modèle 9000 Séries 700 avec HP-UX 10.20 [ou version plus récente. LabVIEW pour Linux fonctionne sur les](#page-5-0)  ordinateurs Linux/*x*86 avec RedHat Linux 5.0 ou version plus récente.

L'Application Builder LabVIEW pour Linux a besoin de Linux pour processeurs Intel *x*86 avec version de noyau 2.0.*x* ou version plus récente. LabVIEW fonctionne sur la plupart des distributions majeures de Linux, telles que RedHat, Calderra, SuSE et Debian.

Vous aurez besoin au minimum de 32 Mo de mémoire vive, avec 32 Mo ou plus d'espace de permutation de mémoire. 65 Mo à 150 Mo d'espace de mémoire sur disque sont nécessaires, en fonction des composants que vous installez.

# <span id="page-2-0"></span>**Installation des bibliothèques Application Builder LabVIEW**

L'Application Builder fait partie de l'installation par défaut pour la configuration de Système de développement professionnel de LabVIEW. Effectuez la procédure d'installation suivante si vous avez acheté l'Application Builder séparément.

### <span id="page-2-1"></span>**Windows**

 $\mathbb{N}$ 

Effectuez la procédure d'installation suivante pour installer l'Application Builder.

**Remarque** Certains programmes de détection de virus peuvent affecter le programme d'installation. Vérifiez que le support de distribution ne contient aucun virus avant de commencer l'installation. Ensuite, désactivez la détection automatique de virus et exécutez l'installeur. Après l'installation, vérifiez à nouveau l'absence de virus sur votre disque dur et activez le programme de détection de virus.

- 1. Insérez le CD.
- 2. Exécutez setup.exe.
- 3. Changez le chemin, si nécessaire, pour indiquer votre répertoire LabVIEW, puis cliquez sur le bouton **Installer**.

### <span id="page-2-2"></span>**Macintosh**

 $\mathbb{N}$ 

Effectuez la procédure d'installation suivante pour installer l'Application Builder.

**Remarque** Certains programmes de détection de virus peuvent affecter le programme d'installation. Vérifiez que le support de distribution ne contient aucun virus avant de commencer l'installation. Ensuite, désactivez la détection automatique de virus et exécutez l'installeur. Après l'installation, vérifiez à nouveau l'absence de virus sur votre disque dur et activez le programme de détection de virus.

- 1. Insérez le CD.
- 2. Double-cliquez sur l'icône de l'installeur AppLibs de LabVIEW.
- 3. Une fois que vous avez cliqué sur le bouton **Installer**, vous êtes invité à sélectionner un dossier de destination. Sélectionnez votre dossier LabVIEW.

### <span id="page-3-0"></span>**UNIX**

Effectuez la procédure suivante pour installer l'Application Builder sur HP-UX, Linux ou Sun. Aucun privilège de racine n'est nécessaire à l'installation de ces bibliothèques, mais vous devez pouvoir écrire dans le répertoire LabVIEW où vous prévoyez d'installer ces bibliothèques.

- 1. Montez le CD.
- 2. Tapez la commande UNIX suivante pour votre système d'exploitation.
	- **(HP-UX)**
		- cd /*cdrom*/HP-UX
		- où /*cdrom* est le répertoire de montage du CD-ROM.
	- **(Linux)**
		- cd /mnt/*cdrom*/linux

où /*cdrom* est le répertoire de montage du CD-ROM.

**• (Solaris 2)**

volcheck cd /*cdrom*/cdrom0/solaris2

où /*cdrom* est le répertoire de montage du CD-ROM.

3. Exécutez le programme d'installation en tapant la commande suivante :

./INSTALL

4. Suivez les instructions qui apparaissent sur votre écran.

# <span id="page-3-1"></span>**Vérification de l'installation de l'Application Builder**

Lancez LabVIEW après avoir installé l'Application Builder et choisissez **Outils»Construire une application ou une bibliothèque partagée (DLL)**. Vérifiez que votre répertoire LabVIEW contient un répertoire AppLibs. Si ce répertoire n'est pas présent, réinstallez les bibliothèques Application Builder en suivant la procédure précédente.

Si les bibliothèques sont correctement installées, le répertoire exemples contient un exemple appbuild.llb.

# <span id="page-4-0"></span>**Changements apportés aux bibliothèques Application Builder**

Les sections suivantes décrivent les changements introduits dans les versions les plus récentes de l'Application Builder.

### <span id="page-4-1"></span>**Changements introduits entre la version 5.1.1 et la version 6.0**

La liste suivante décrit les changements entre la version 5.1.1 et la version 6.0.

- Vous pouvez maintenant utiliser l'Application Builder pour construire des bibliothèques partagées (DLL).
- **(Windows)** Les fichiers nécessaires à 3D Graph, DataSocket et NI Reports font maintenant partie de l'installation du moteur Run-Time de LabVIEW. Lorsque vous créez un installeur, vous choisissez seulement si vous voulez installer le moteur Run-Time de LabVIEW.

### <span id="page-4-2"></span>**Changements introduits entre la version 5.1 et la version 5.1.1**

La liste suivante décrit les changements entre la version 5.1 et la version 5.1.1.

- Auparavant, l'Application Builder générait des erreurs si vous essayiez d'ouvrir des fichiers de script qui avaient été déplacés depuis leur création. Dans 5.1.1, vous déplacez vos fichiers de script de construction après les avoir créés.
- L'Application Builder a rencontré des problèmes avec des DLL référencées par leur nom.
- Lorsque vous ajoutez des fichiers de support à une application, vous pouvez ajouter le contenu d'un répertoire entier en utilisant le bouton **Ajouter le contenu du répertoire** sur l'onglet **Fichiers source** de la boîte de dialogue **Application Builder**.
- Vous pouvez ajouter une bibliothèque entière de VIs  $(.11b)$  à une application en tant que fichier de support, alors qu'il était seulement possible auparavant d'ajouter des fichiers d'une bibliothèque de VIs. Vous accédez à cette option au moyen de l'onglet **Fichiers source**.
- Vous pouvez sélectionner plusieurs éléments dans les listes déroulantes sous l'onglet **Fichiers source** et dans la boîte de dialogue **Destinations personnalisées**. Vous pouvez supprimer facilement des fichiers et définir aisément des paramètres de destination.
- Les paramètres installeur vous permettent de définir la **destination de l'installation** et le **chemin relatif** au sein du répertoire de cette destination. Le seul endroit où vous pouvez installer l'exécutable pour l'application est le répertoire d'installation.
- La liste des VIs sous l'onglet **Paramètres VIs** est maintenant classée par ordre alphabétique.
- **(Windows)** Vous pouvez spécifier le répertoire dans lequel vous créez l'installeur.
- **(Windows)** Si le serveur ActiveX est activé pour l'application, la bibliothèque de types est automatiquement ajoutée à la liste de fichiers de destination. Vous ne pouvez en rien modifier la destination de création ou d'installation de la bibliothèque de types. Si le serveur ActiveX est activé, vous ne pouvez pas modifier le paramètre de l'installeur **Remplacer les fichiers existants** pour l'exécutable, parce que la version exécutable *doit* correspondre à la version de la bibliothèque de types.

#### <span id="page-5-0"></span>**Changements introduits entre la version 5.0 et la version 5.1**

La liste suivante décrit les changements entre la version 5.0 et la version 5.1.

- Dans LabVIEW 5.1, le processus de construction d'une application a été simplifié. Auparavant, vous deviez enregistrer vos VIs dans une bibliothèque, puis construire une application en utilisant la boîte de dialogue **Création d'un exécutable**. De plus, pour construire un installeur sous Windows, vous deviez utiliser la boîte de dialogue **Créer un kit de distribution**.
- Dans LabVIEW 5.1, vous utilisez la boîte de dialogue **Création d'un exécutable** pour effectuer toutes ces opérations. Vous configurez l'application à l'aide de divers paramètres sous les onglets de la boîte de dialogue **Création d'un exécutable**. Une fois que vous avez défini ces paramètres, vous les enregistrez dans un script, ce qui vous permet de reconstruire facilement l'application.

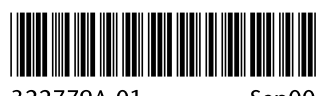

322779A-01

Sep00